# Album

The album helps you to create your own albums using the pictures and media stored on the network drive. You can then share the albums with other users or publish them on the internet for friends that do not have a user account on your network drive.

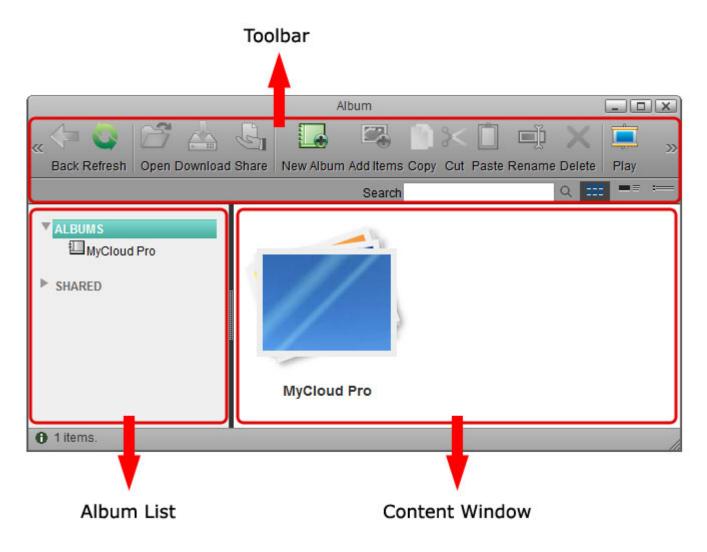

# Toolbar

| Button | Function                                                     | Description                                                                                                    |
|--------|--------------------------------------------------------------|----------------------------------------------------------------------------------------------------|
|        | Back                                                         | Go back to previous album.                                                                                                    |
| 0      | Refresh         Refresh the content window.                  |                                                                                                    |
| 2      | Open                                                         | Open the selected item. For albums, this opens the album. For images,<br>this opens the image in the image viewer. For other media files, this<br>opens the file in the media player. |
|        | <b>Download</b> Download the selected file to your computer. |                                                                                                    |
| J      | Share                                                        | Open the share menu to manage how the selected album is shared among the other users and your friends.                                                                                |

1/14

| Button                                                                                                    | Function                                                                                                    | Description                                                                                                    |  |  |  |
|----------------------------------------------------------------------------------------------------|----------------------------------------------------------------------------------------------------|----------------------------------------------------------------------------------------------------|--|--|--|
|                                                                                                    | New Album                                                                                                    | Create a new album.                                                                                                    |  |  |  |
|                                                                                                    | Add Items                                                                                                    | Add new items to the selected album.                                                                                                    |  |  |  |
|                                                                                                    | Сору                                                                                                    | Copy the selected file(s) to the clipboard.                                                                                                    |  |  |  |
| ծ<                                                                                                    | Cut Move the selected files(s).                                                                                                    |                                                                                                    |  |  |  |
|                                                                                                    | PastePaste the file(s) from the clipboard or move the files to the selecte<br>album.                                                                                                   |                                                                                                    |  |  |  |
| Ē                                                                                                    | Rename                                                                                                    | Rename the selected file or album.                                                                                                    |  |  |  |
| X                                                                                                    | Delete                                                                                                    | Delete the selected file(s) or album(s).                                                                                                    |  |  |  |
|                                                                                                    | Play Open the selected album in the album viewer. This opens a new your web browser and displays the album just like your visitors when you share it with other users or your friends. |                                                                                                    |  |  |  |
| <ul> <li>Enter a search term (partial or complete file name) and click t key on your keyboard to show all files in the current album that that search term. Please note that the search term is case ser reset the search and display all files again, erase the search term</li> </ul> |                                                                                                    | Enter a search term (partial or complete file name) and click the <b>Enter</b><br>key on your keyboard to show all files in the current album that contain<br>that search term. Please note that the search term is case sensitive. To<br>reset the search and display all files again, erase the search term and<br>click the <b>Enter</b> key on your keyboard. |  |  |  |
|                                                                                                    | View as<br>Thumbnail                                                                                                    | Shows content as thumbnails.                                                                                                    |  |  |  |
| ==                                                                                                    | View as Details                                                                                                    | Shows content as thumbnails with additional details.                                                                                                    |  |  |  |
| :                                                                                                    | View as List                                                                                                    | Shows content in list view without thumbnails.                                                                                                    |  |  |  |
|                                                                                                    | Slide Show Shows content as slide show. Note that this view is only available whe an album has been opened already.                                                                    |                                                                                                    |  |  |  |
| 18 10                                                                                                    | <b>Cover Flow</b> Shows content as cover flow. Note that this view is only available whe an album has been opened already.                                                             |                                                                                                    |  |  |  |
|                                                                                                    | Cooliris 3D Wall                                                                                                    | Shows content on a 3D wall with help of the Cooliris plugin. Note that this view is only available when an album has been opened already.                                                                                                    |  |  |  |

# **Album List**

In the album list you can see all your own albums as well as any albums that have been shared with you by other users.

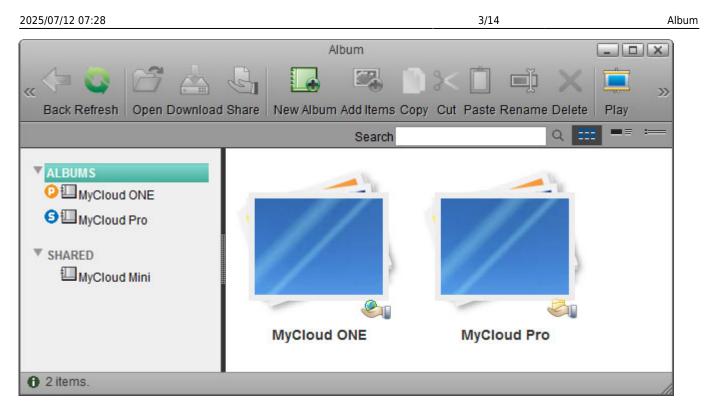

| Button            | Function                                              | Description                                                         |  |
|-------------------|-------------------------------------------------------|---------------------------------------------------------------------|--|
| ALBUMS            | LBUMS Personal Albums Shows all your personal albums. |                                                                     |  |
| SHARED            | Shared Albums                                         | Shows all the albums that have been shared with you by other users. |  |
| 91)<br>I          | Shared Album                                          | Indicates that this album is currently shared with other users.     |  |
| <b>♀</b> Ⅲ╷<br>冬₁ | Published Album                                       | Indicates that this album is currently published.                   |  |

To share an album, do not select the album in the album list but select **ALBUMS** and then select the album in the content window. Once you have selected an album in the content window, the **Share** function will be made available.

# **Context Menu**

To edit the files, you can also use the context menu by right-clicking on a file in the content window.

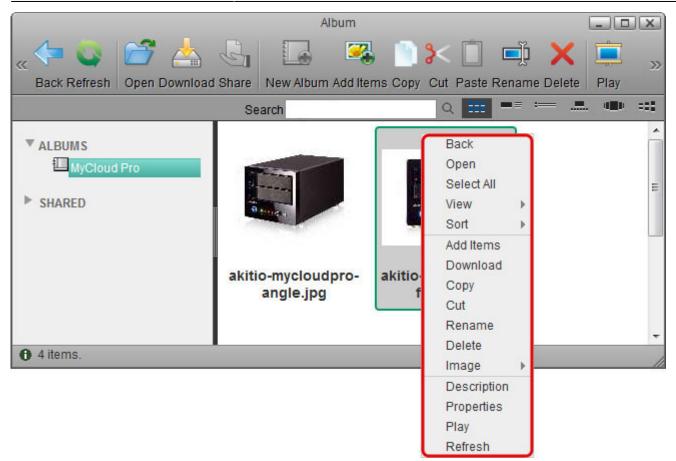

| Command    | Description                                                                                                    |  |
|------------|----------------------------------------------------------------------------------------------------|--|
| Back       | Go back to previous album.                                                                                                    |  |
| Open       | Open the selected item. For albums, this opens the album. For images, this opens the image in the image viewer. For other media files, this opens the file in the media player. |  |
| Select All | Select all files in the current album.                                                                                                    |  |
|            | Select how the media files are displayed.                                                                                                    |  |
|            | View as Thumbnail: Displays the contents with large icons and the file name below.<br>•                                                                                         |  |
|            | View as Details: Displays the contents as a list along with large icons and detailed information.                                                                               |  |
| View       | View as List: Displays the contents as a table along with small icons and detailed information.                                                                                 |  |
|            | Slide Show: Displays the content as slide show.<br>•                                                                                                    |  |
|            | Cover Flow: Displays the content as cover flow.<br>•                                                                                                    |  |
|            | Cooliris 3D Wall: Displays the content on a 3D wall with the help of the Cooliris plugins.                                                                                      |  |

| Command     | Description                                                                                                    |  |
|-------------|----------------------------------------------------------------------------------------------------|--|
|             | Select how to sort the media files.                                                                                                    |  |
|             |                                                                                                    |  |
|             | Name: Arranges the items according to their names.                                                                                                    |  |
|             | Size: Arranges the items according to their size.                                                                                                    |  |
| Sort        | •                                                                                                    |  |
| 5010        | Type: Arranges the items according to their types.                                                                                                    |  |
|             | •<br>Last status change date: Arranges the items according to the date when they were                                                                                                    |  |
|             | uploaded or moved last.                                                                                                    |  |
|             | •<br>Description: Arranges the items according to their description.                                                                                                    |  |
| Add Items   | Add new items to selected album.                                                                                                    |  |
| Download    | Download the selected file to your computer.                                                                                                    |  |
| Сору        | Copy the selected file(s) to the clipboard.                                                                                                    |  |
| Cut         | Move the selected files(s).                                                                                                    |  |
| Paste       | Paste the file(s) from the clipboard or move the files to the selected album.                                                                                                    |  |
| Rename      | Rename the selected file or album.                                                                                                    |  |
| Delete      | Delete the selected files(s) or album(s).                                                                                                    |  |
| Image       | <ul> <li>Set as Wallpaper: Sets the selected picture as wallpaper on the desktop in the web interface.</li> </ul>                                                                                    |  |
|             | Set as Album Cover: Sets the selected picture as cover image for the current album.                                                                                                    |  |
| Description | Edit the description of the selected file or folder.                                                                                                    |  |
| Properties  | Show the properties of the selected file or album.                                                                                                    |  |
| Play        | Open the selected file in the album viewer. This opens a new tab in your web browser<br>and displays the album just like your visitors see it when you share it with other users<br>or your friends. |  |
| Refresh     | Refresh the content window.                                                                                                    |  |

#### Selecting multiple items

To select multiple items in the content window, you can:

- Control (Ctrl) click: Press and hold the control key to select multiple files in random order.
- **Shift (Shift) click**: Select the first file in a sequence, press and hold the shift key and then click on then the last item to select a range of files in order.
- **Select All**: Right-click to open the context menu and use the select all command to select all files in the current playlist.

### **Album Management**

#### Create a new album

1. Select **ALBUMS** in the album list (do not select one of the albums but the top folder in the list) and click **New Album**.

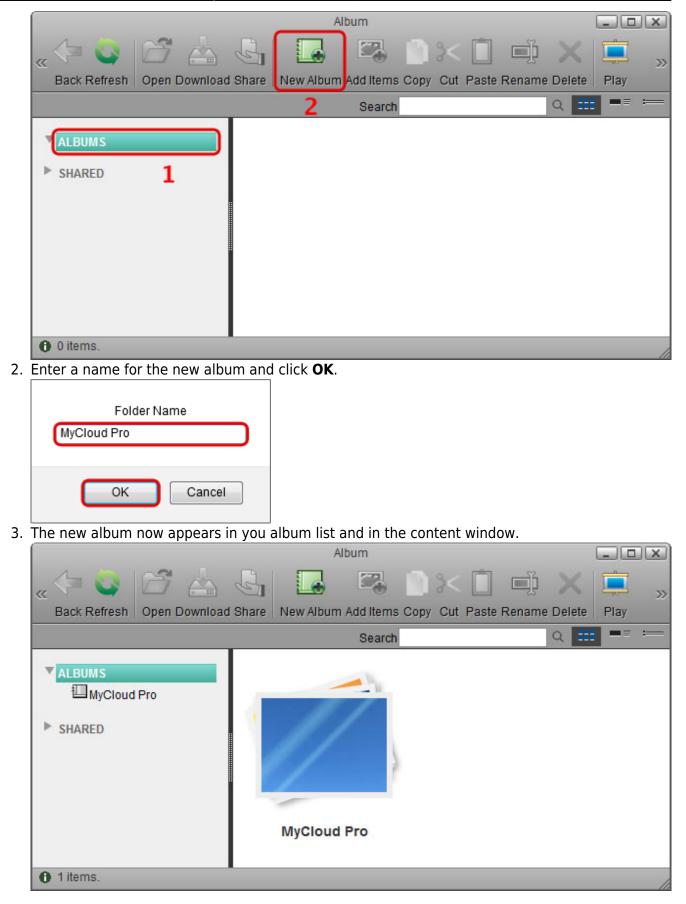

#### Add new items

1. Select one of your albums from the album list and click **Add Items**.

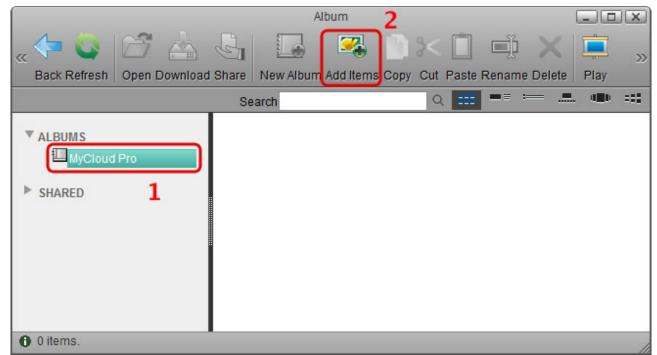

2. Locate and select the media files that you would like to add to this album and click **Open**.

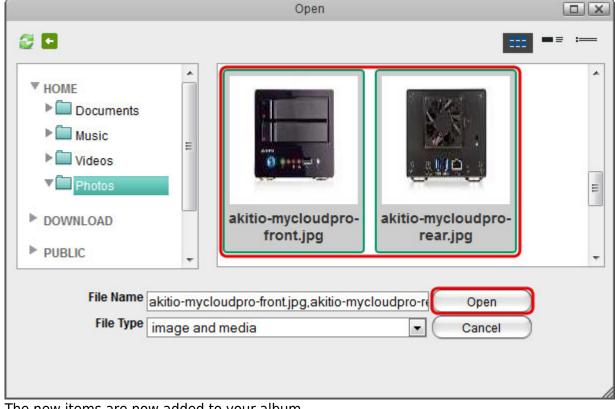

3. The new items are now added to your album.

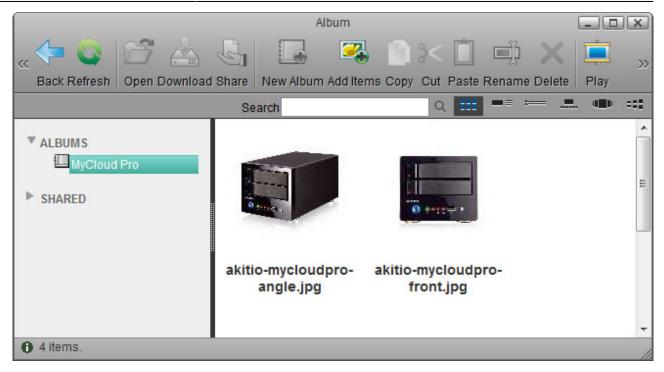

#### Publish an album

1. Select **ALBUMS** in the album list (do not select one of the albums but the top folder in the list), select the folder that you would like to share in the content window and then click **Share**.

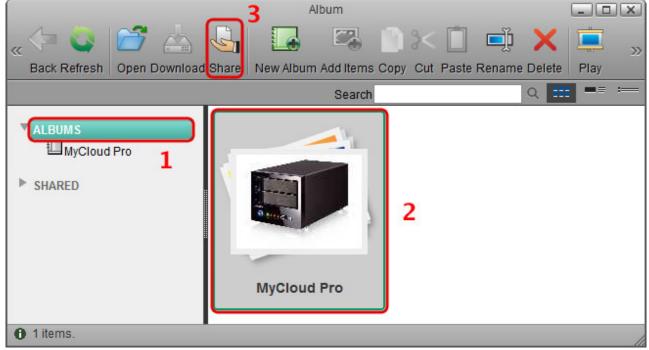

2. Select Publish this album on the server and click Apply.

|       | Share Album                                                                                                    |   |
|-------|----------------------------------------------------------------------------------------------------|---|
| URL   | http://mycloud-pro.myakitio.com<br>/album.html?author=admin                                                                                                    |   |
| Album | MyCloud Pro                                                                                                    |   |
| 0     | Do not share this album                                                                                                    |   |
| ۲     | Publish this album on the server (Copy and paste this HTML into your blog or webpage.)                                                                                                    | ] |
| 0     | Share this album to other server user                                                                                                    |   |
|       | pro.myakitio.com<br>/album.html?author=admin"> <img<br>src="http://mycloud-pro.myakitio.com<br/>/dav/album<br/>/YWJjZGVmZ2hpamtsbW5vcHFyOQ<br/>%3D%3D.jpg?thumbnail&amp;<br/>session=bf48667bdceb4c6719b8fe69e793<br/>login=admin"/&gt;</img<br> |   |
|       | Apply Cancel                                                                                                    |   |

- 3. Depending on how you would like to publish this album, you can:
  - $\circ\,$  Copy the URL and post it on Twitter, post it on Facebook or send it to your friends by email.
  - Copy the HTML code and post it on your blog article or webpage. This code will display the cover image of your album and link to the album on your network drive with the same URL as seen on top of this window.

|       | Share Album                                                                                                    |  |
|-------|----------------------------------------------------------------------------------------------------|--|
|       | L <u>http://mycloud-pro.myakitio.com</u><br>/album.html?author=admin                                                                                                    |  |
| Album | n MyCloud Pro                                                                                                    |  |
| Ô     | Do not share this album                                                                                                    |  |
| ۲     | Publish this album on the server (Copy and paste this HTML into your blog or webpage.)                                                                                                    |  |
| O     | Share this album to other server user                                                                                                    |  |
|       | /album.html?author=admin"> <img<br>src="http://mycloud-pro.myakitio.com<br/>/dav/album<br/>/YWJjZGVmZ2hpamtsbW5vcHFyOQ<br/>%3D%3D.jpg?thumbnail&amp;<br/>session=bf48667bdceb4c6719b8fe69e793<br/>login=admin"/&gt;</img<br> |  |
|       | Apply Cancel                                                                                                    |  |
|       | se this window.                                                                                                    |  |
|       | Share Album                                                                                                    |  |
|       |                                                                                                    |  |
|       |                                                                                                    |  |

| Album   | MyCloud Pro                                                                                                    |  |  |
|---------|----------------------------------------------------------------------------------------------------|--|--|
| $\odot$ | Do not share this album                                                                                                    |  |  |
| ۲       | Publish this album on the server (Copy and paste this $\ensuremath{HTML}$ into your blog or webpage.)                                                                |  |  |
| $\odot$ | Share this album to other server user                                                                                                    |  |  |
|         | src="http://mycloud-pro.myakitio.com<br>/dav/album<br>/YWJjZGVmZ2hpamtsbW5vcHFyOQ<br>%3D%3D.jpg?thumbnail&<br>session=bf48667bdceb4c6719b8fe69e793<br>login=admin"/> |  |  |
|         | 4 III +                                                                                                    |  |  |
|         |                                                                                                    |  |  |

5. The published folder is now marked both in the album list and in the content window.

4. You

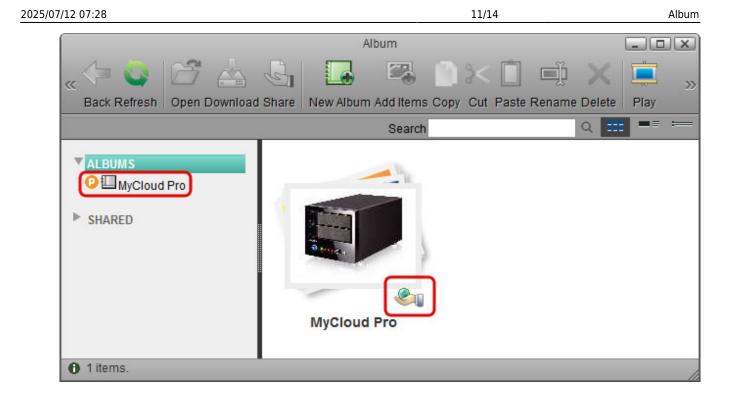

To stop publishing the album, select it again as seen in step 1. Select **Do not share this album** and click **Apply**.

#### Share and album

1. Select **ALBUMS** in the album list (do not select one of the albums but the top folder in the list), select the folder that you would like to share in the content window and then click **Share**.

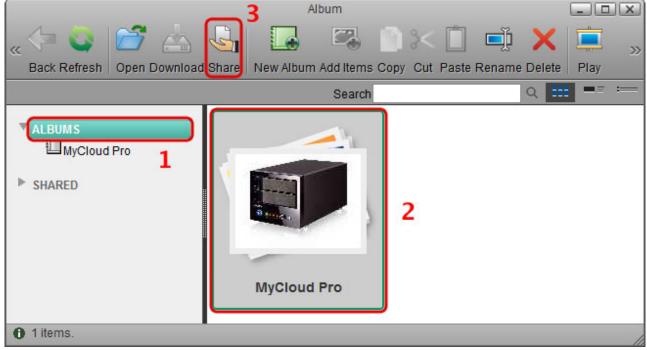

2. Select **Share this album to other server user**, place a tick in the box for the users you would like to share the album with and click **Apply**.

|                                                            | Share Album                                                                                                    |  |  |  |  |
|------------------------------------------------------------|----------------------------------------------------------------------------------------------------|--|--|--|--|
|                                                            | <ul> <li>URL http://mycloud-pro.myakitio.com<br/>/album.html?author=admin</li> <li>Album MyCloud Pro</li> <li>Do not share this album</li> <li>Publish this album on the server (Copy and paste<br/>this HTML into your blog or webpage.)</li> <li>Share this album to other server user</li> <li>Username</li> <li>akitio</li> </ul> |  |  |  |  |
| Apply Cancel 3. You can now close this window. Share Album |                                                                                                    |  |  |  |  |
|                                                            | URL http://mycloud-pro.myakitio.com<br>/album.html?author=admin                                                                                                    |  |  |  |  |
|                                                            | Album MyCloud Pro                                                                                                    |  |  |  |  |
|                                                            | O not share this album                                                                                                    |  |  |  |  |
|                                                            | <ul> <li>Publish this album on the server (Copy and paste<br/>this HTML into your blog or webpage.)</li> </ul>                                                                                                    |  |  |  |  |
|                                                            | Share this album to other server user                                                                                                    |  |  |  |  |
|                                                            | Username<br>akitio                                                                                                    |  |  |  |  |
|                                                            | Apply Cancel                                                                                                    |  |  |  |  |

4. The shared folder is now marked both in the album list and in the content window.

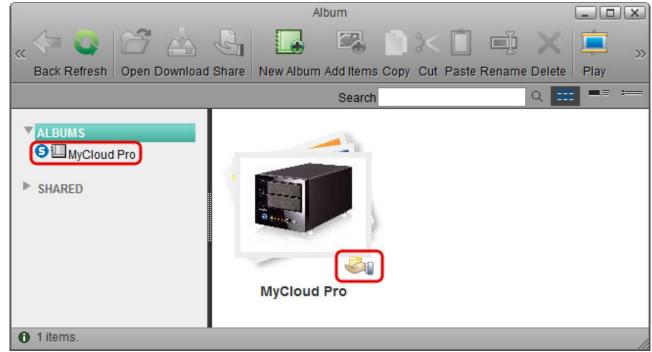

5. The users that you granted access to this album can now view it in their album list under **SHARED**.

|                                  | Album                      |                              |  |  |  |  |  |
|----------------------------------|----------------------------|------------------------------|--|--|--|--|--|
| "(= 💟 🖆 📥                        | 🛛 🖾 🛸 📄 S                  | < 🗋 🛋 🗙 💻 "                  |  |  |  |  |  |
| Back Refresh Open Download Share | New Album Add Items Copy C | Cut Paste Rename Delete Play |  |  |  |  |  |
|                                  | Search                     | Q 🎫 = =                      |  |  |  |  |  |
| Search Q III                     |                            |                              |  |  |  |  |  |
| 0 1 items.                       |                            |                              |  |  |  |  |  |

To stop publishing the album, select it again as seen in step 1. Select **Do not share this album** and click **Apply**.

# **Album Viewer**

For more information about the album viewer, see Applications > Album > Album Viewer.

From: http://wiki.myakitio.com/ - **MyAkitio Wiki** 

Permanent link: http://wiki.myakitio.com/applications\_album

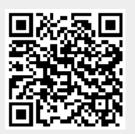

Last update: 2013/01/25 13:10